# **ALL. 3 - INDICAZIONI PER LA COMPILAZIONE DEL MODELLO DGUE**

#### **AFFIDAMENTO DIRETTO DEL SERVIZIO DI RICERCA E SELEZIONE DEL PERSONALE PER IL FONDO**

Il **Documento di Gara Unico Europeo** (**DGUE**) deve essere compilato accedendo al servizio messo a diposizione dalla Stazione Appaltante per il tramite della Piattaforma di approvvigionamento digitale "TRASPARE" conformemente alle specifiche tecniche emanate da AgID che definiscono il modello dei dati e le modalità tecniche di definizione del DGUE europeo elettronico italiano in formato strutturato XML, conforme al modello dati definito dalla Commissione europea.

All'esito della compilazione il DGUE deve essere firmato digitalmente ed inserito in formato *.pdf* all'interno della cartella di archivio denominata "**Busta A**" (v. Art. *Art. 5.2.1* della Richiesta di Offerta).

Di seguito vengono indicate le sezioni oggetto di compilazione: Parte II, III, IV e VI.

#### **PARTE II – INFORMAZIONI SULL'OPERATORE ECONOMICO**

Il Concorrente rende tutte le informazioni richieste mediante la compilazione delle parti pertinenti (Sezioni: A, B, C e D).

#### **PARTE III – MOTIVI DI ESCLUSIONE**

Il Concorrente rende tutte le informazioni richieste mediante la compilazione delle parti pertinenti (Sezioni: A, B, C e D) dichiarando il possesso dei requisiti di cui al Titolo IV, Capo II, della Parte V del Codice Artt. da 94 a 98 del D.lgs. 36/2023 e ss.mm.ii. (di seguito il "Codice").

#### **PARTE IV – CRITERI DI SELEZIONE**

Il Concorrente dichiara di possedere tutti i requisiti richiesti dai criteri di selezione compilando quanto segue:

- la sezione A (IDONEITÀ), deve essere compilata per dichiarare il possesso del requisito relativo alla idoneità professionale di cui all'Art. 4.2, lett. *i* e *ii,* della Richiesta di Offerta, riportando:
	- nella sub-sezione "*Iscrizione in un registro commerciale*" i dati di iscrizione nel registro tenuto dalla Camera di Commercio Industria, Artigianato ed Agricoltura (*ex* Art. 100 del D.lgs. 36/2023 e ss.mm.ii.) per attività coerenti con quelle oggetto del Servizio;
	- nella sub-sezione *"Necessità di autorizzazione particolare"* riportando i dati di iscrizione all'"Albo delle Agenzie di ricerca e selezione del personale", istituito presso il Ministero del Lavoro e delle Politiche Sociali di cui all'Art. 4 del D.lgs. n.276/2003, per gli ambiti di attinenza alla "ricerca e selezione del personale (Sezioni A e/o D);
- la sezione D (SISTEMI DI GARANZIA DELLA QUALITA' E NORME DI GESTIONE AMBIENTALE), deve essere compilata per dichiarare il possesso del requisito relativo alla idoneità professionale di cui all'Art. 4.3, lett. *i,* della Richiesta di Offerta, riportando nella sub-sezione *"Certificati rilasciati da organismi*

*indipendenti a conferma delle norme di garanzia della qualità"* il possesso della Certificazione di qualità UNI-ISO 9001-2015 (settore IAF 35 – Altri servizi) per le attività oggetto del Servizio, in corso di validità.

## **Parte VI – Dichiarazioni finali**

Il Concorrente rende tutte le informazioni richieste mediante la compilazione delle parti pertinenti.

# **GUIDA ALLA COMPILAZIONE DEL MODELLO DGUE in formato .XML**

Di seguito si riportano brevi punti guida per la corretta compilazione del Modello DGUE messo a disposizione dalla Stazione Appaltante in formato .xml

*1)* Eseguire l'accesso alla Piattaforma di approvvigionamento digitale denominata **"TRASPARE"** (LINK: [https://fondoforte.traspare.com/employees/sign\\_in\)](https://fondoforte.traspare.com/employees/sign_in) con le credenziali *username* e *password*.

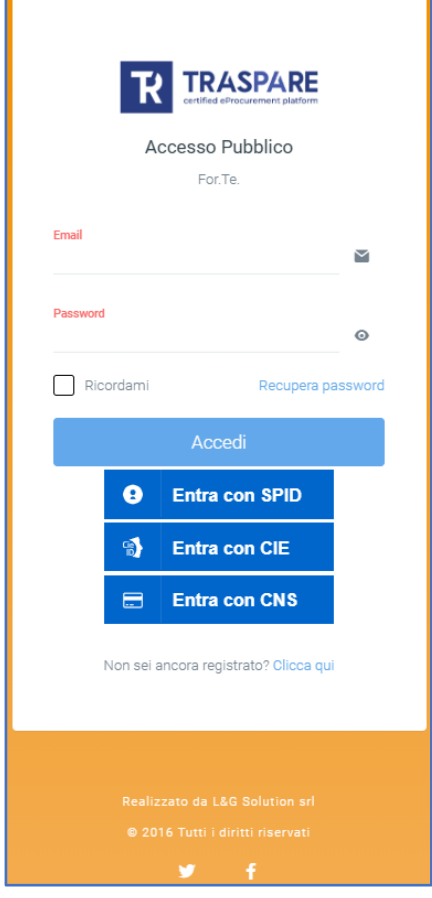

*2)* Accedere alla sezione Gare "**Accedi**"

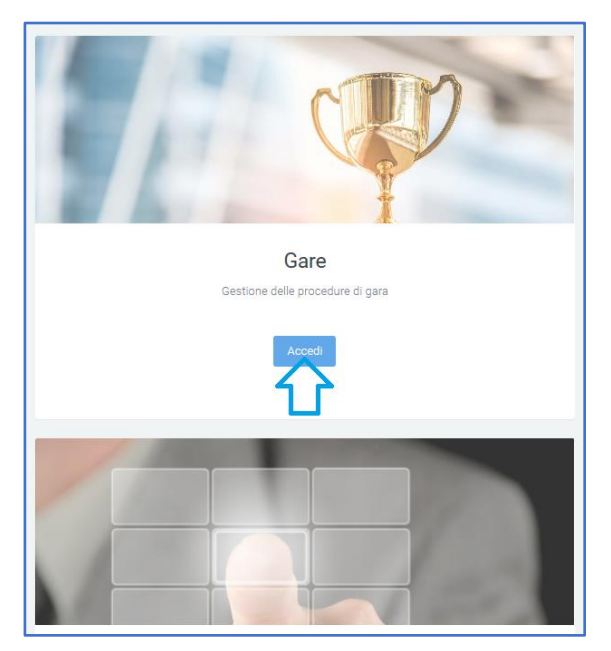

# *3)* Accedere alla sezione **DGUE**

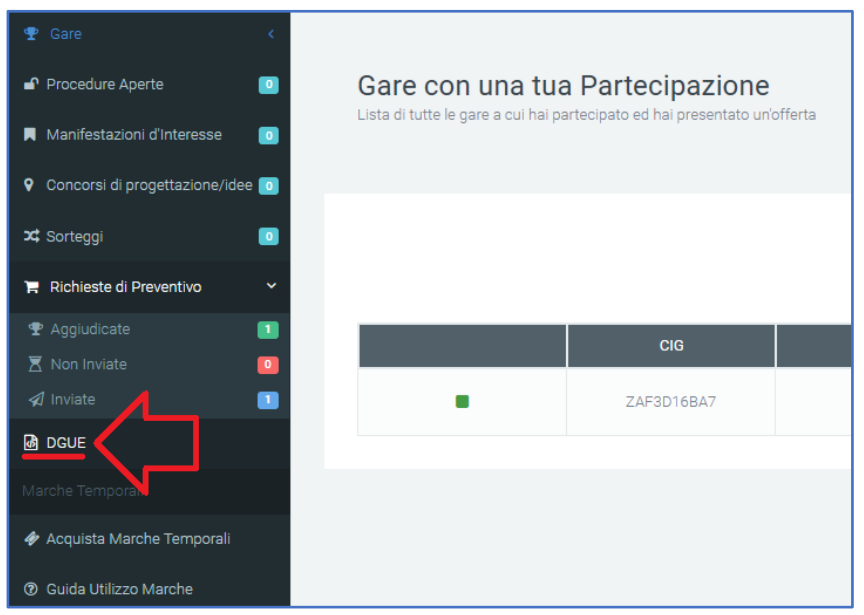

*4)* Selezionare la lingua per la generazione del DGUE da compilare "Italiano"

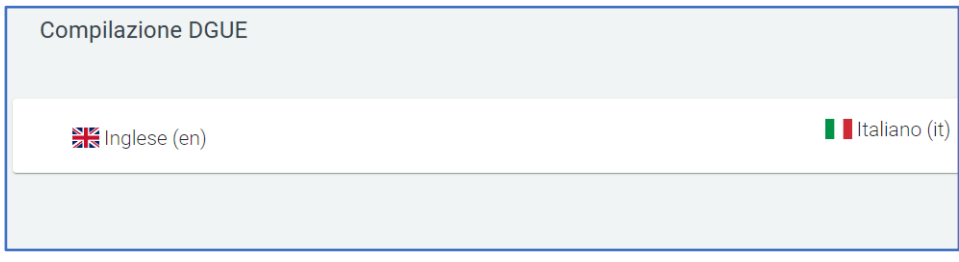

*5)* Indicare l'opzione "Importare un DGUE" [1]. Selezionare dal proprio PC il file Modello DGUE messo a disposizione dalla Stazione Appaltante in formato *.xml*

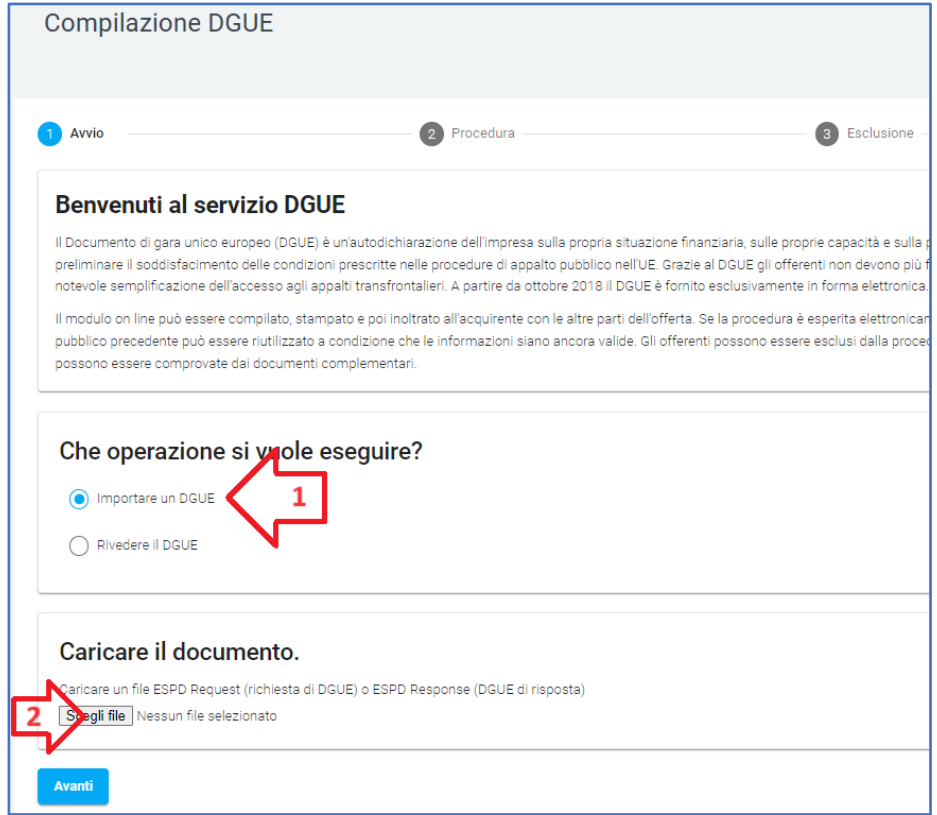

## 6) Procedere selezionando il tasto "Avanti".

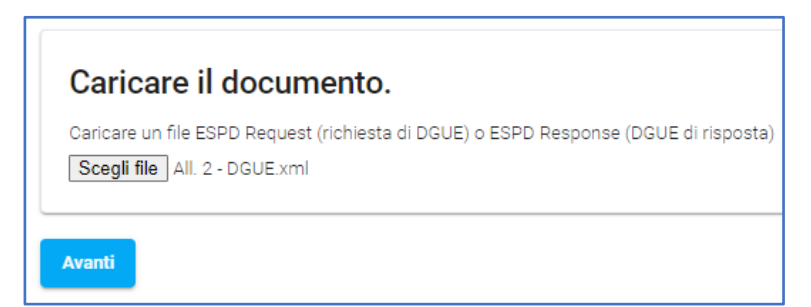

*7*) Compilare tutte le sezioni indicate "1 Avvio" – "2 Procedura" – "3 Esclusione" "4 Selezione" – "5 Fine".

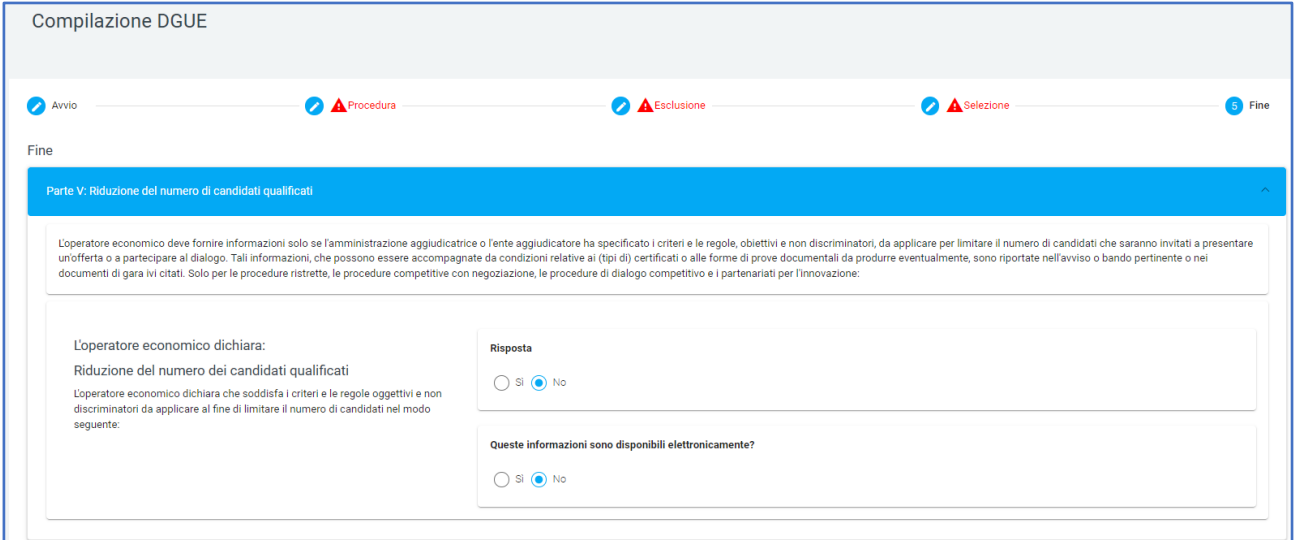

*8)* Compilate sulla Piattaforma "**TRASPARE**" correttamente tutte le sezioni "Parti" del DGUE indicate nella Richiesta di Offerta, scaricare il file DGUE in formato *.pdf* - "**Esportare (PDF)**".

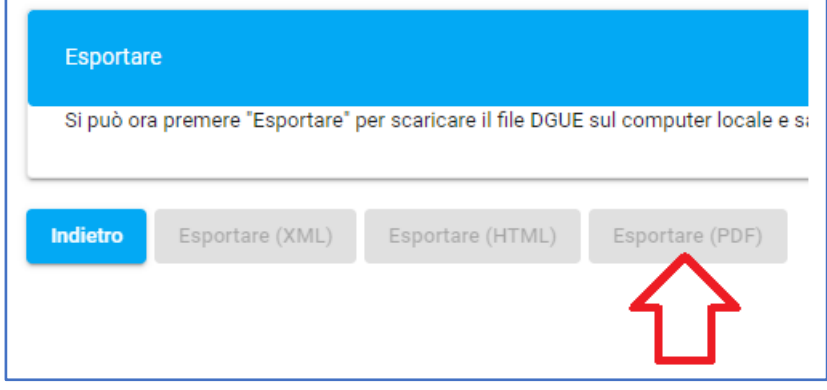

*9)* Eseguito il *download* del documento in formato *.pdf*, il Legale Rappresentante p.t. o altro soggetto munito di idonei poteri deve sottoscrivere il DGUE.

*10)* Il DGUE in formato *.pdf*, sottoscritto dal Legale Rappresentante *p.t.* o da altro soggetto munito di idonei poteri deve essere inserito, unitamente all'ulteriore documentazione indicata nella Richiesta di Offerta, all'interno della Cartella di archivio denominata "Busta A".